# *Introduction to the Upper Limb*

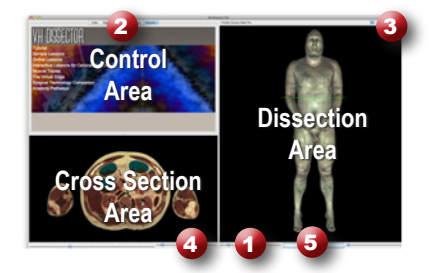

#### **Learning Objective**

After completing this lesson, you will be able to name some of the muscles of the arm, as well as the major vessels and nerves that supply them.

> *Click on a structure to highlight Click again to dissect*

*Locate specific structures with the index*

Use the reference on the left to locate controls and areas referred to in the text below.

#### **1 Start by setting the cross section through the area we want to explore:**

- Drag the reference plane in the dissection area by its green border to the middle of the arm (*the cross sections are numbered in the lower left corner, you should be close to 1485)*
- Explore the anatomy of the arm by moving your mouse over the cross section *(structures are identified in the upper right corner of the cross section area)*

# **2 Now skin the cadaver to reveal more anatomy:**

- Click on the skin in the dissection area to highlight it *(structures change colors when highlighted)*
- Click on the highlighted skin again to dissect it *(now you see the fat and other subcutaneous tissue)*
- Dissect the fat just like the skin

#### **3 Take a closer look by centering the arm in the dissection area:**

- Zoom in using the magnification slider
- Drag the dissection with your mouse to reposition it
- Dissect the superficial veins of the upper limb to cleanup the image

## **4 Identify the muscle of the biceps brachii by highlighting them:**

- Select the "Index" tab
- Enter "biceps" into the search box
- Select the "Biceps brachii Right" from the list
- Click the "Add & Highlight" button

*(the cross sections are in standard radiologic orientation so the right biceps brachii is highlighted on the left side)*

# **What four other muscles make up this part of the arm?**  $1.$   $3.$ 2.  $\frac{1}{2}$  4.

#### **5 Isolate the arteries that feed the biceps by simplifying the dissection:**

- Click the "Clear" button to clear the dissection area
- Select the "Systems" tab 2
- • Expand the "Skeletal system" using the icon to the left of it
- Select the "Bones of the upper limb" and click "Add"
- In the "Regions" tab, **2** expand "Upper limb" using the icon to the left of it
- Select "Arteries" under "Upper limb" and click "Add & Highlight"
- • Expand "Muscles" and add the "Biceps brachii"

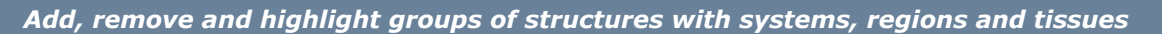

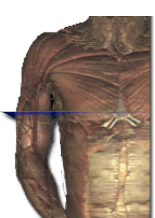

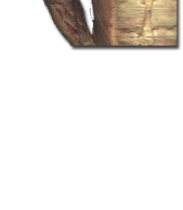

## **6 Find structures passing between the muscles of the arm:**

- Turn the dissection view to 200 $^{\circ}$  using the rotation wheel  $\bullet$  or by holding down the command (Mac) or ctrl (PC) key while pressing the left and right arrow keys to rotate 5° at a time
- Notice how the brachial artery is posterior and medial to the biceps. In the cross section, you can see that the brachial artery is sandwiched between the biceps, brachialis and triceps muscles
- Zoom in on the cross section of the right arm by using the magnification slider  $\bigoplus$  and dragging

*Rotate the dissection using the left or right arrow keys while holding the command (Mac) or ctrl (PC) key*

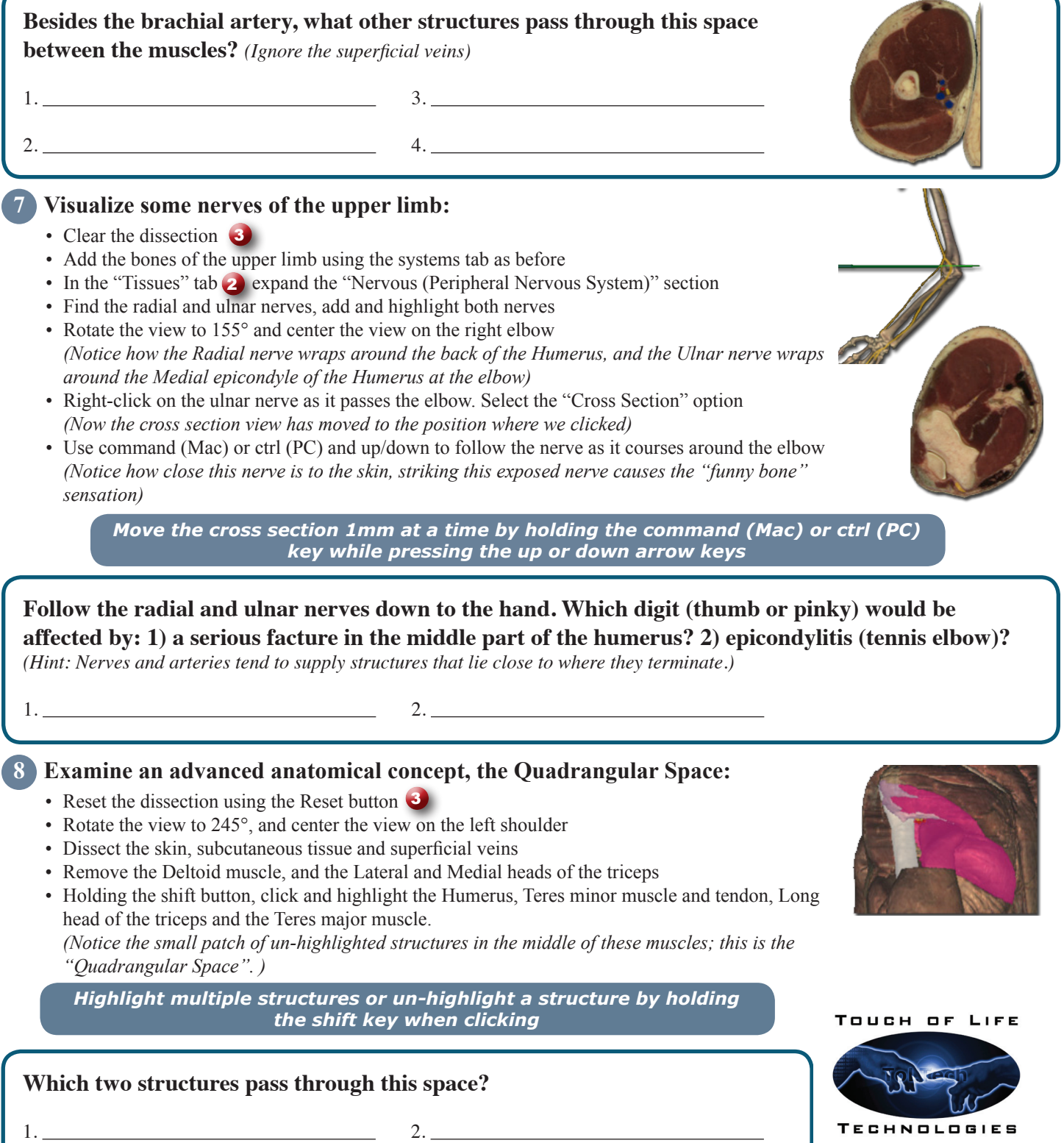

**www.toltech.net**